## **ÚLOHY NA EXCEL**

**1.** V programe Excel vytvor nasledujúcu tabuľku.

Dodrž formát tabuľky, zlučovanie buniek, orámovanie tabuľky, podfarbenie buniek, typ, štýl a rez písma.

Nastav si vzorec, podľa ktorého tabuľky vypočíta jednotlivé úkony.

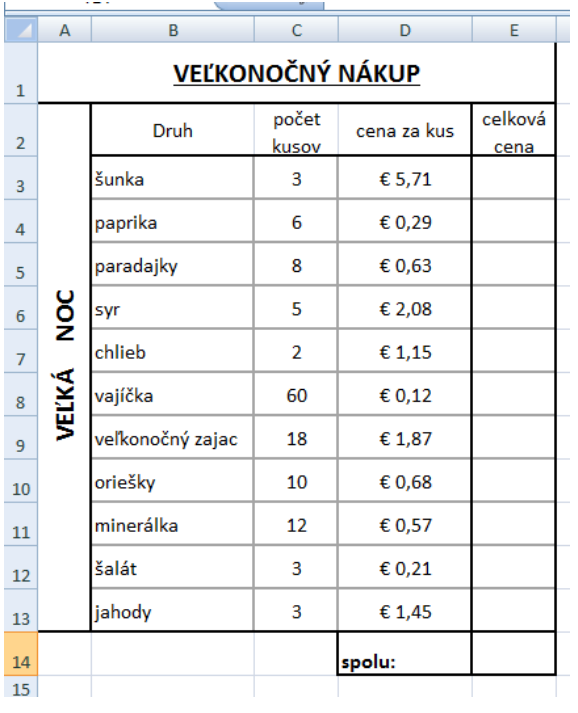

Typ písma je Calibri, veľkosť podľa jednotlivých buniek.

Pozadie bunky **VEĽKÁ NOC** – žltá farba, orientácia – zvisle – otočiť text nahor, veľkosť písma 16.

• Pozadie bunky **VEĽKONOČNÝ NÁKUP** – žltá farba, zlúčiť bunky A1-E1 , výška riadku 47 pix., veľkosť písma 16.

• Pozadie buniek **Druh, Počet kusov, Cena za kus**  a **Celková cena** zmeň na šedé, veľkosť písma 12, výška riadku 40 pix..

- Ostatné bunky majú výšku 33 pix.
- Pozadie bunky **Spolu** zmeň na ružové.
- Pozadie buniek B3 B13 zmeň na ružové.
- Pozadie buniek E3-E13 zmeň na zelené.

• V bunkách v stĺpci D nastav formát € pred číslo – ako je na obrázku a 2 desatinné miesta.

- Do stĺpca E vlož celkovú cenu pomocou vzorca.
- Vnútorné orámovanie buniek je šedá farba, vonkajšie orámovanie je čierna farba.

**2.** Dokument ulož pod názvom **Priezvisko\_nakup** a pošli na môj mail, do predmetu napíš **nákup**.

**3.** Termín odovzdania práce je 22. apríl 2020.